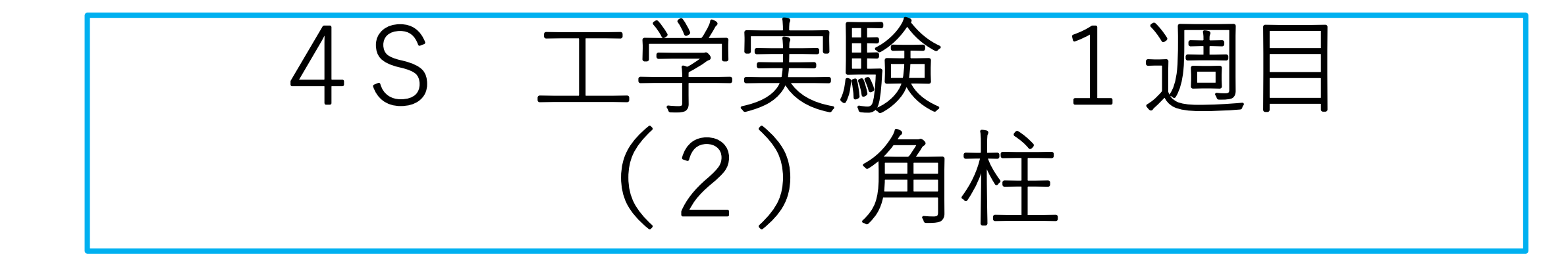

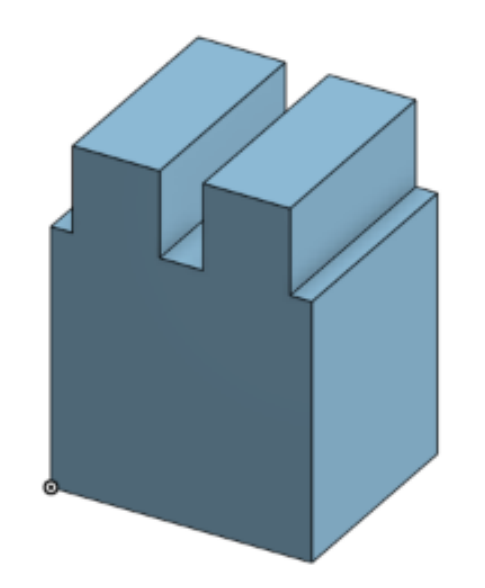

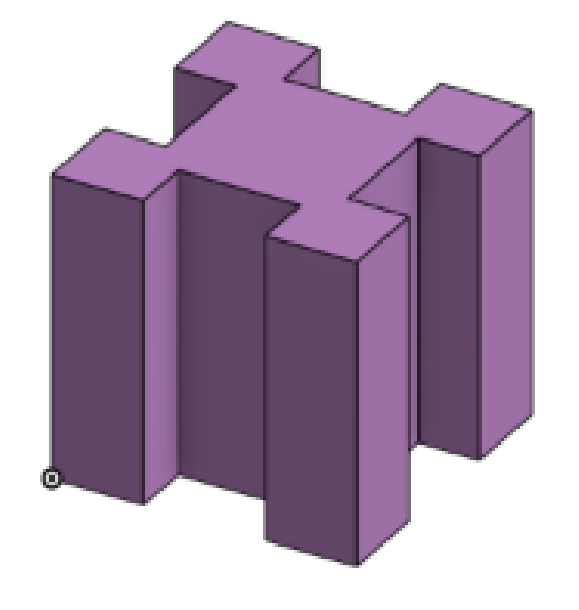

**2022.1.5 旭川高専 kashikashi**

はじめに

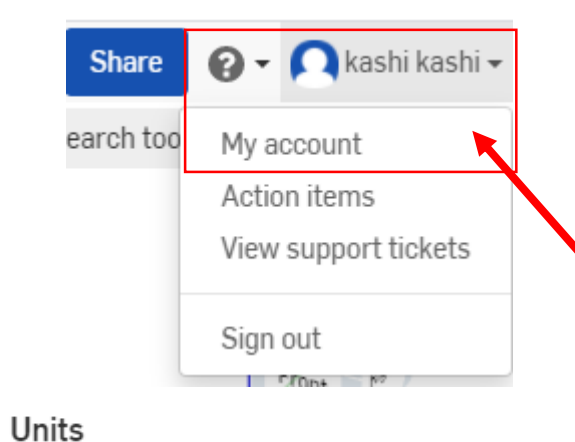

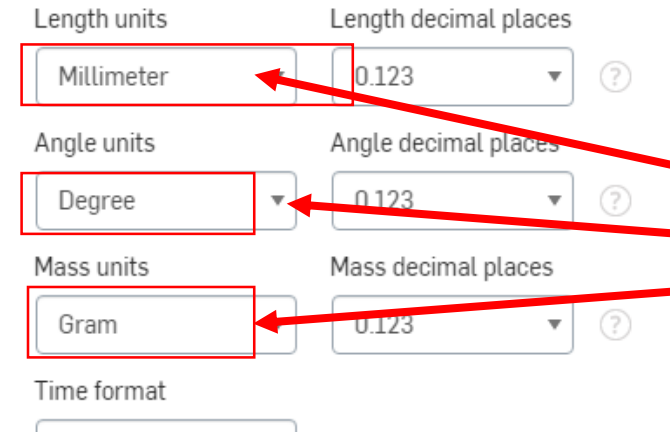

v

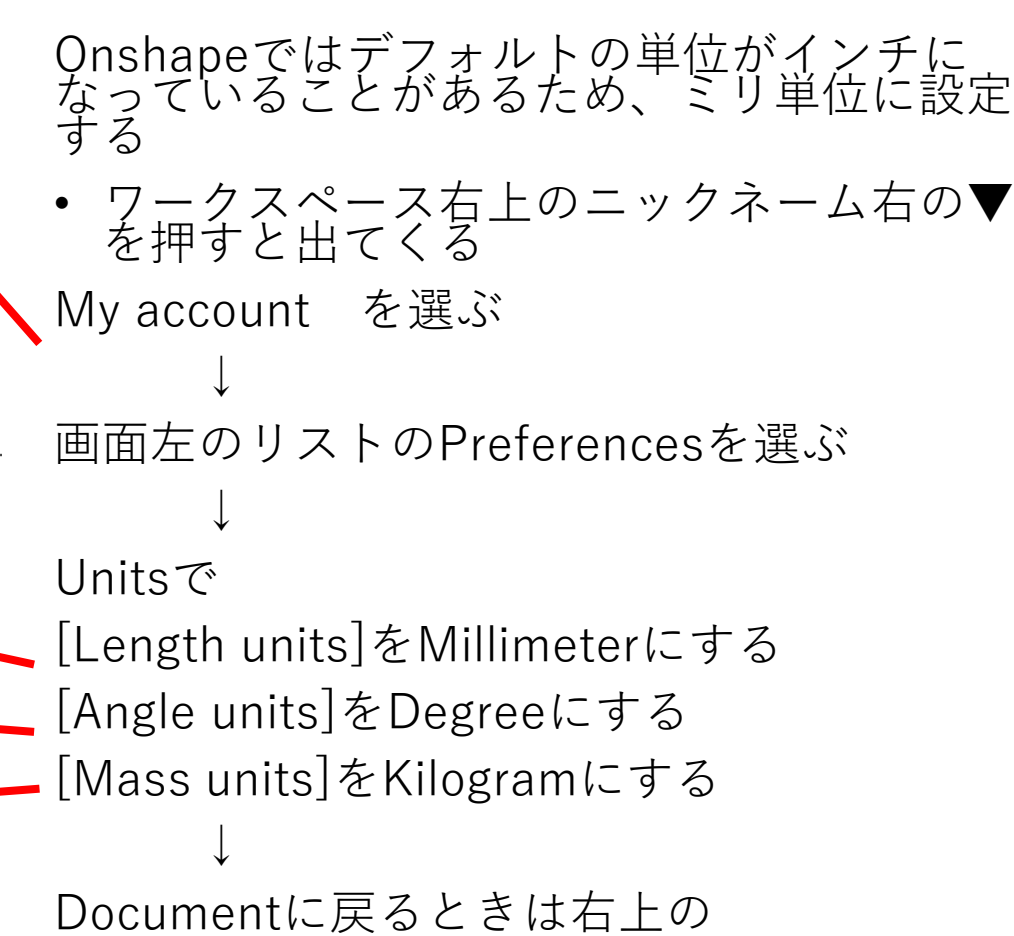

[Return to document] を押す

Save changes

12 hour

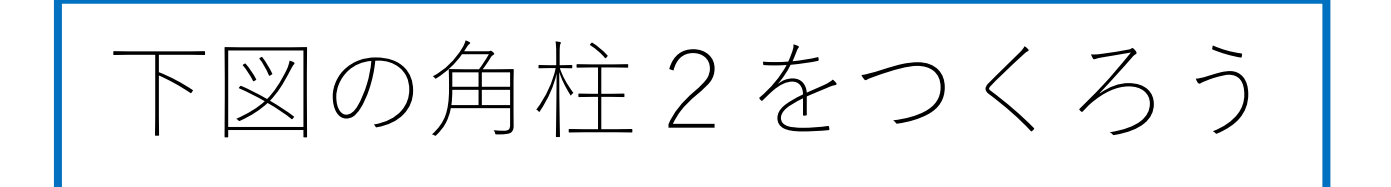

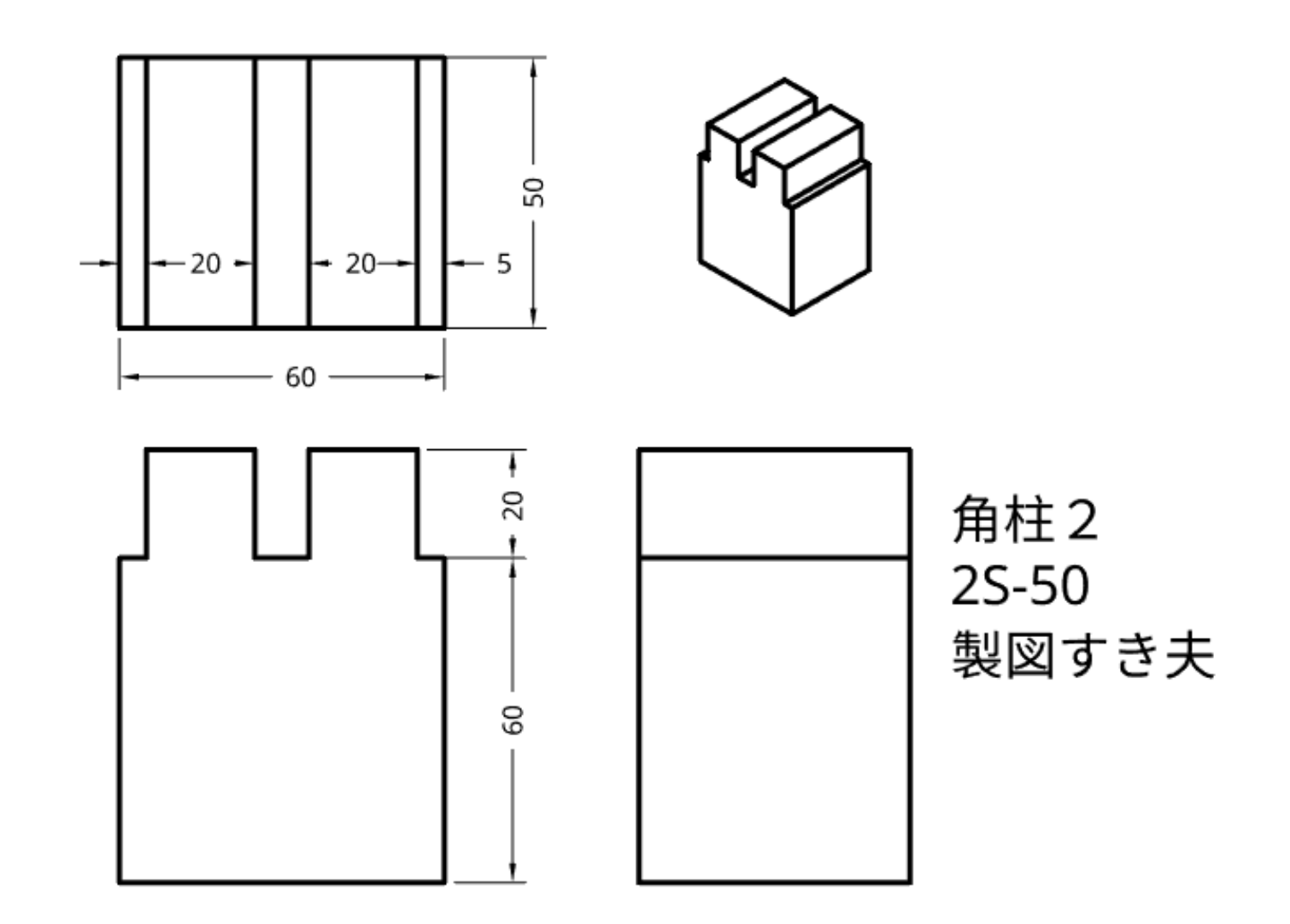

My Onshape に入る(角柱2)

• My Onshapeが表示される

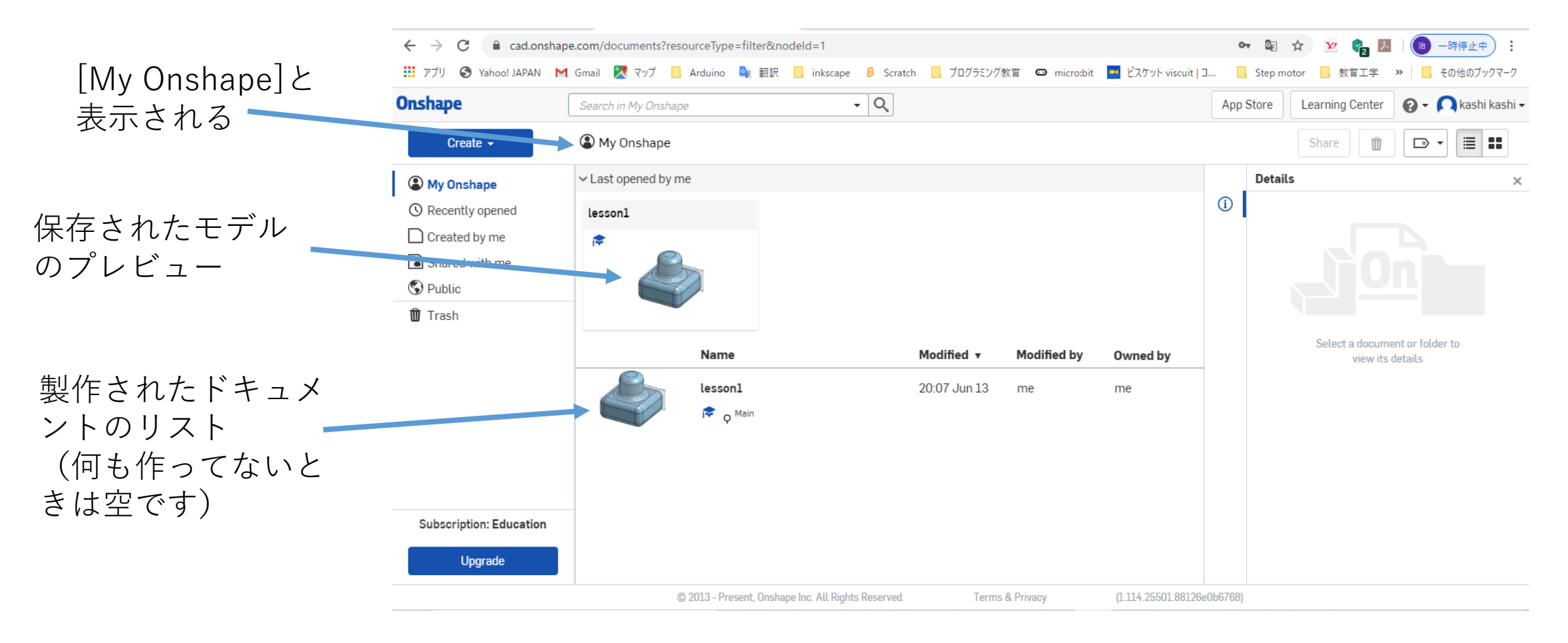

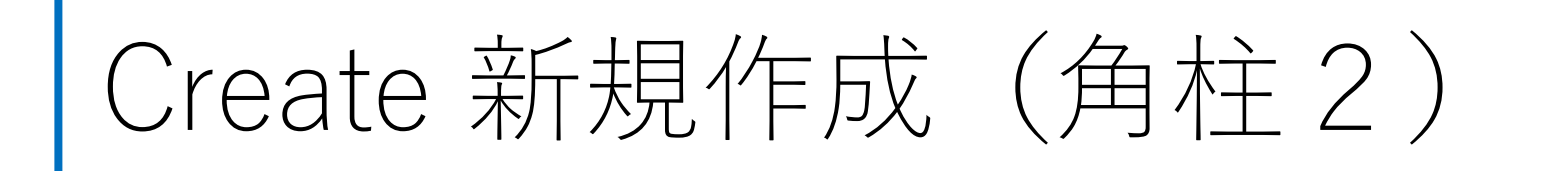

• モデルを新規作成するには、My Onshapeの左上のCreateボタ ンを押す **Onshape** Search in My Unshaj

Createボタンを押す Ny Onshape Create v

• 現れたリストからDocumentを **Onshape** Search in My Onshape Documentを選択する 選択する Create  $\sim$ Create a document, folder, or label, or import files • Document名を入力する on Document...  $\vee$  Last opened by me □ Folder... Document名を入力するlesson2 t Import files... **Red** New document  $\times$ **C**B Import from Document name **Untitled documen**  $\Box$  Label... Cancel

モデル作成をする (角柱2の1)

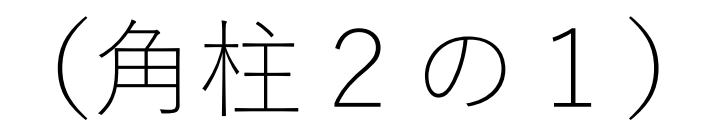

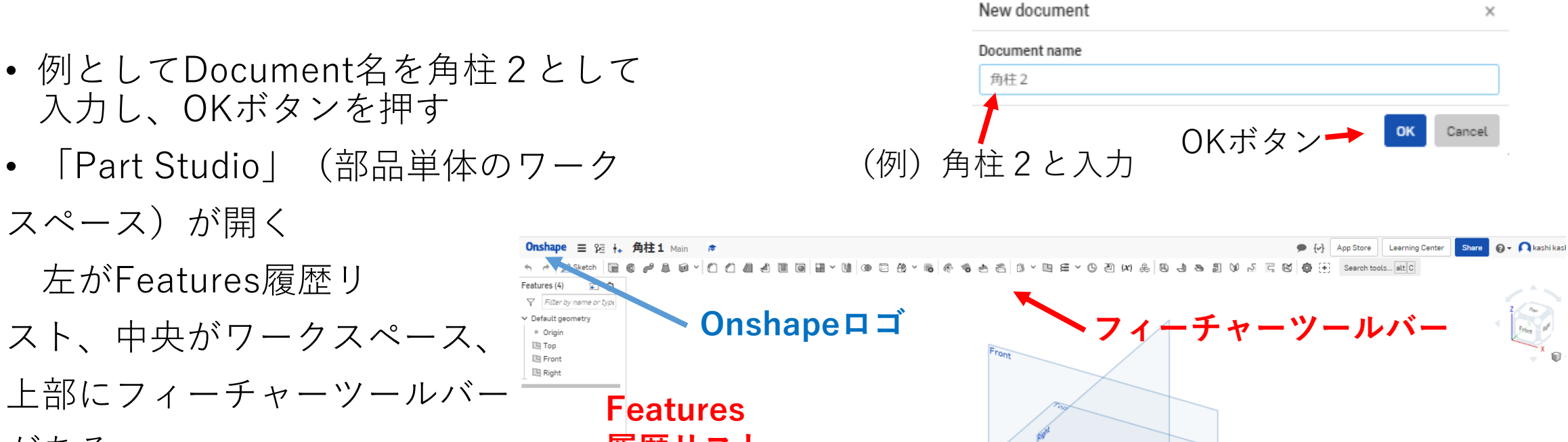

上部にフィーチャーツールバー **履歴リスト** がある My Onshapeに戻りたけれ ばOnshapeのロゴを押す  $\vee$  Parts (0) **ワークスペース**

> **D** Assembly 1  $\overline{Q^2}$  +  $\overline{P}$  Part Studio 1

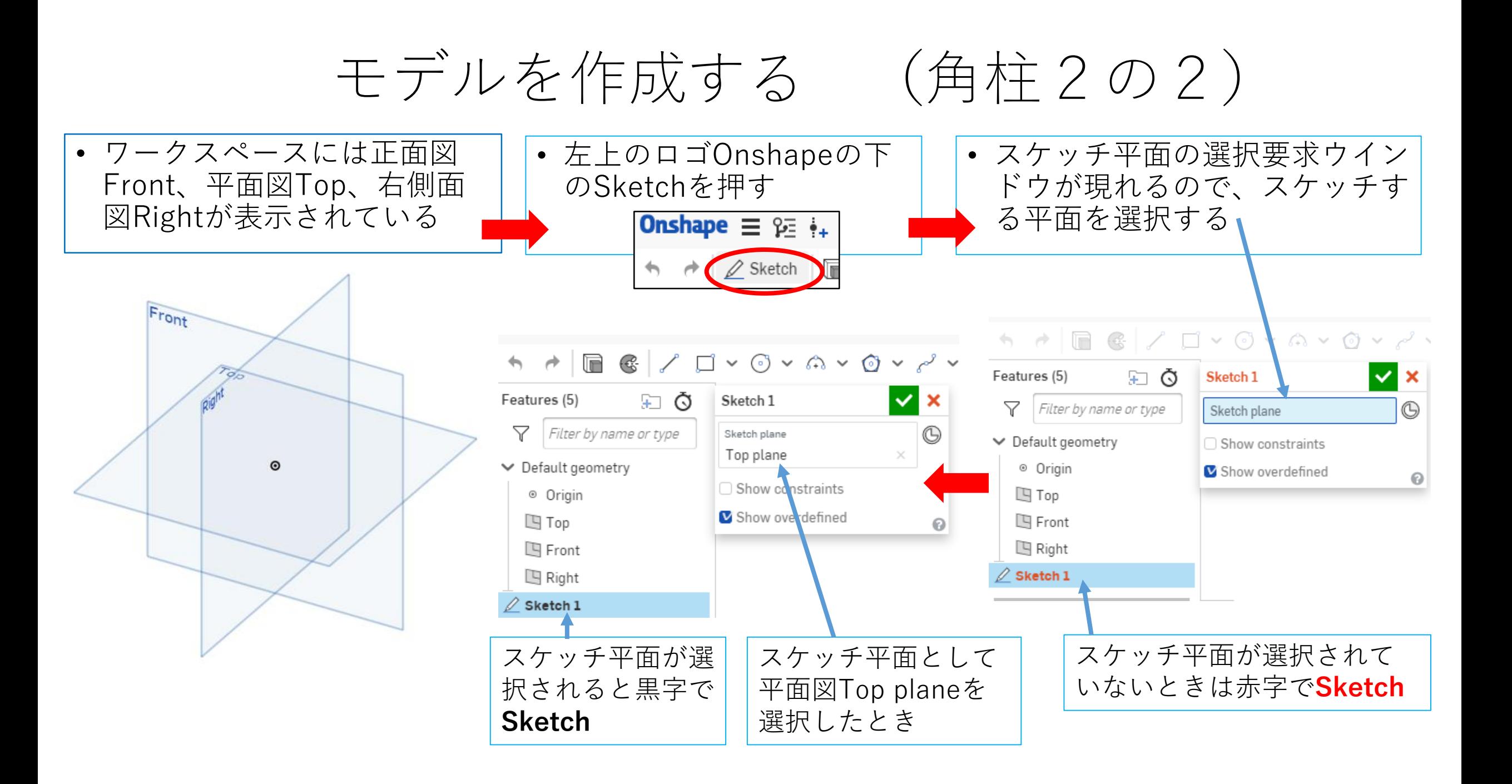

### モデルを作成する (角柱2の3) スケッチ平面が選択されてからモデル作成開始です

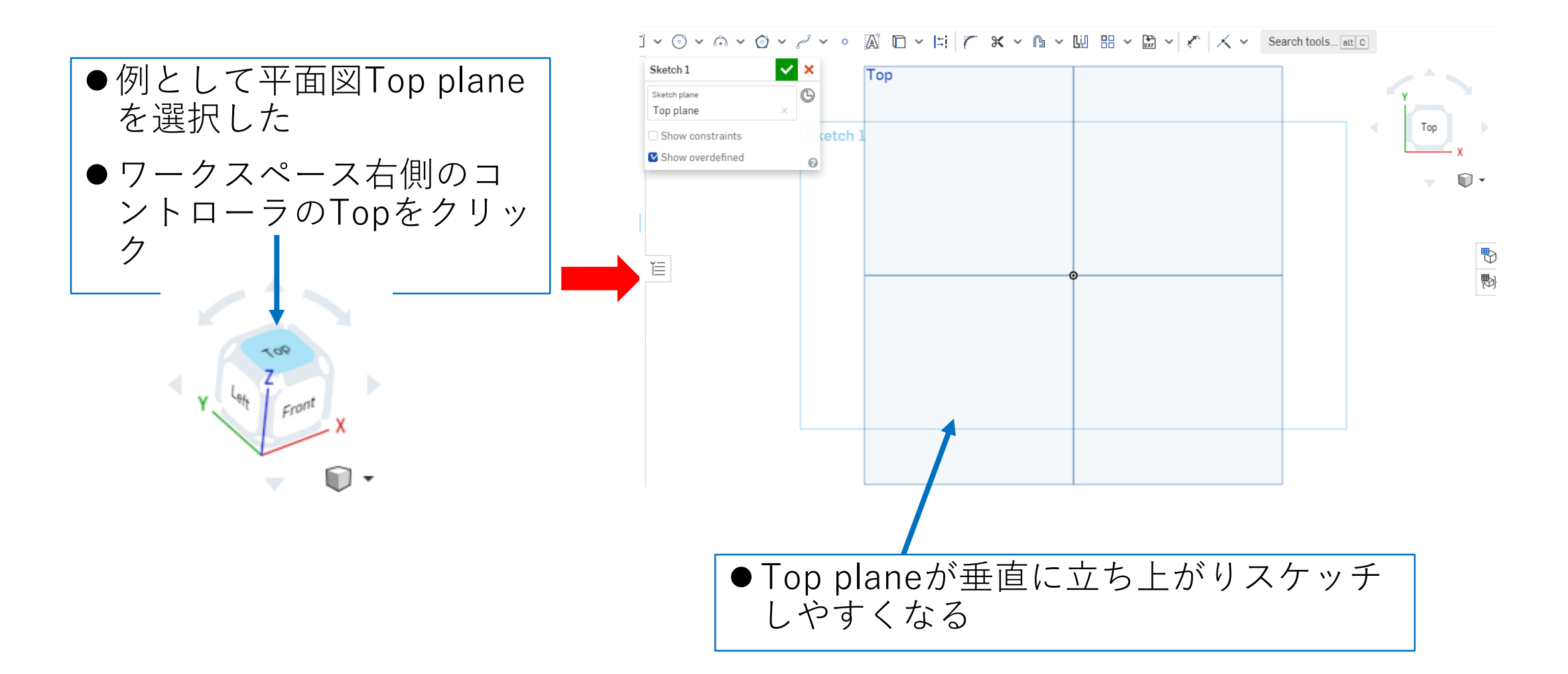

## モデルを作成する (角柱2の4)

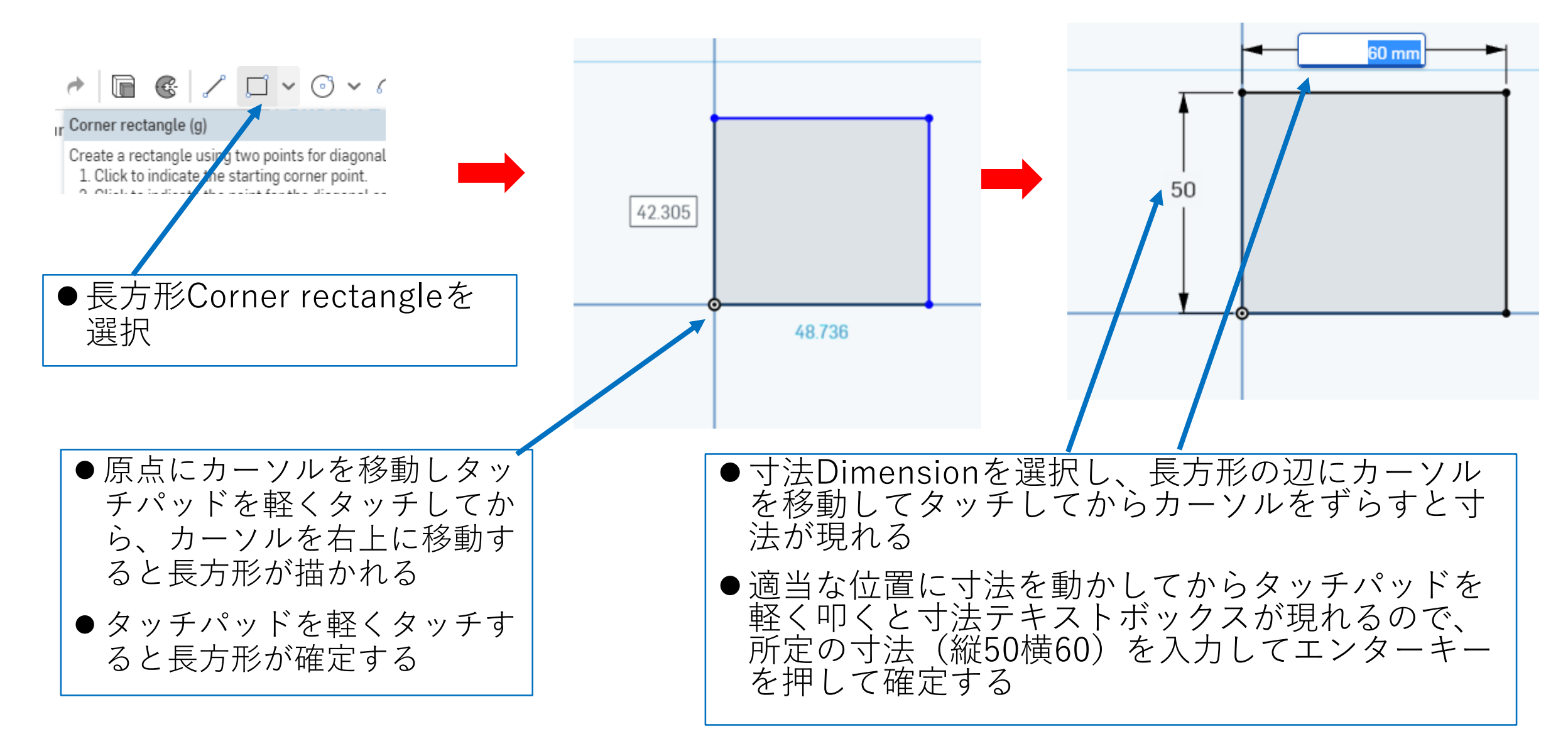

### モデルを作成する (角柱2の5) 押し出しExtrudeします

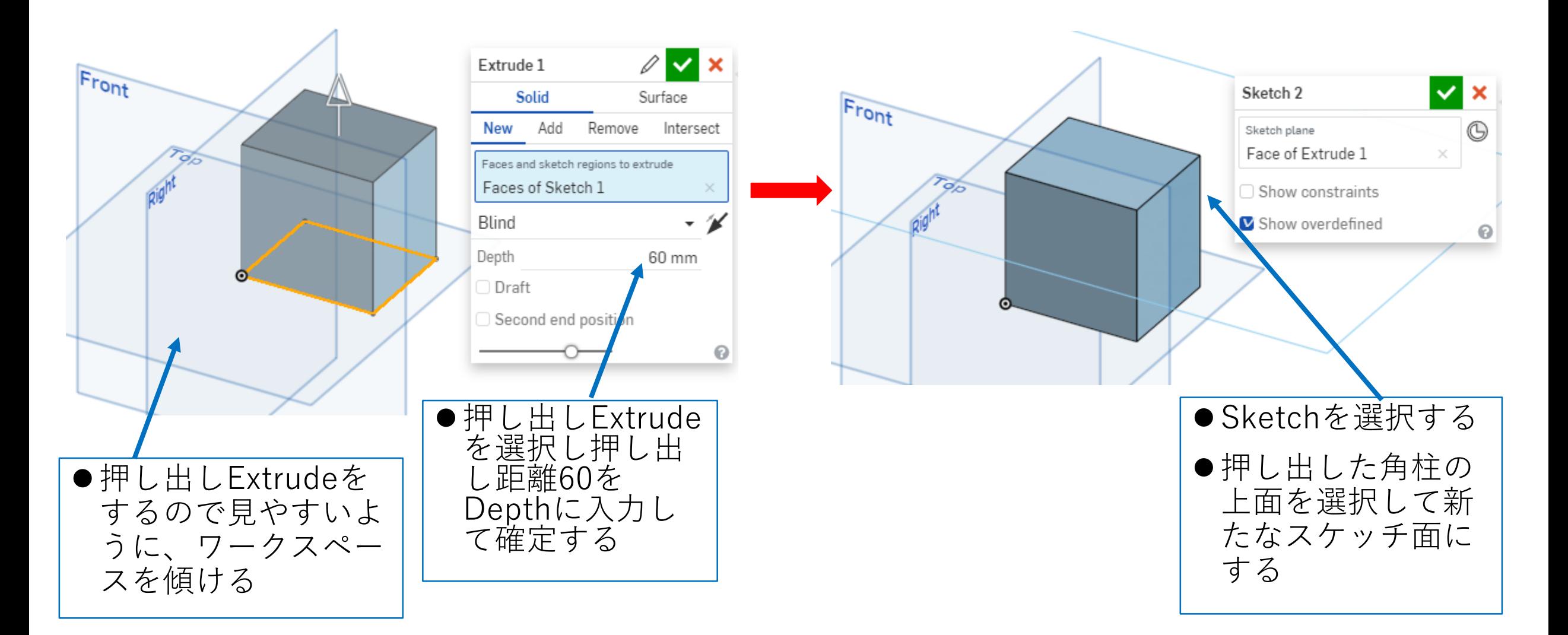

### モデルを作成する (角柱2の6) もう一段押し出しExtrudeします

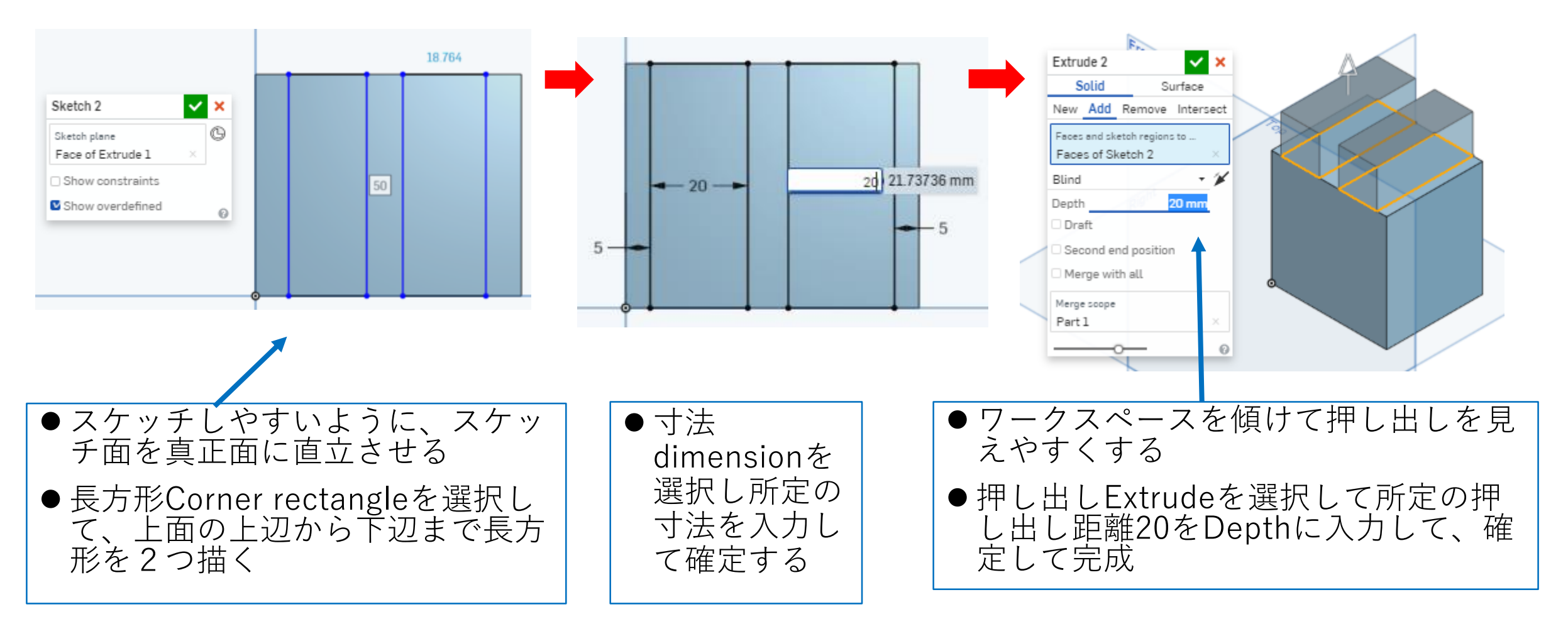

下図の角柱3をつくろう

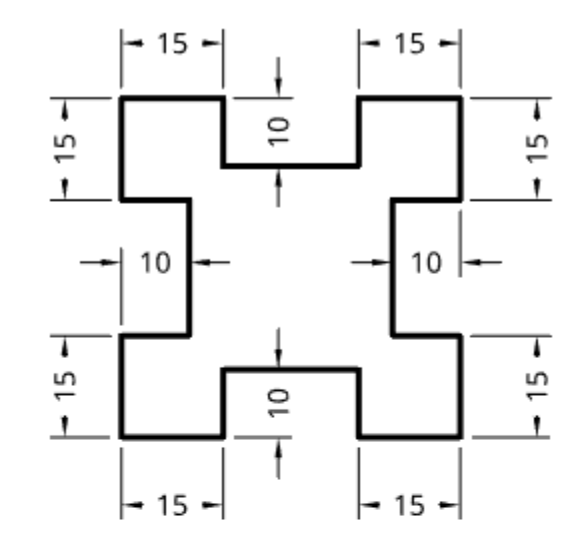

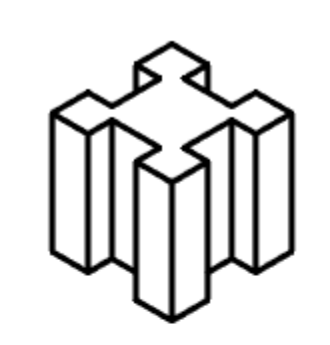

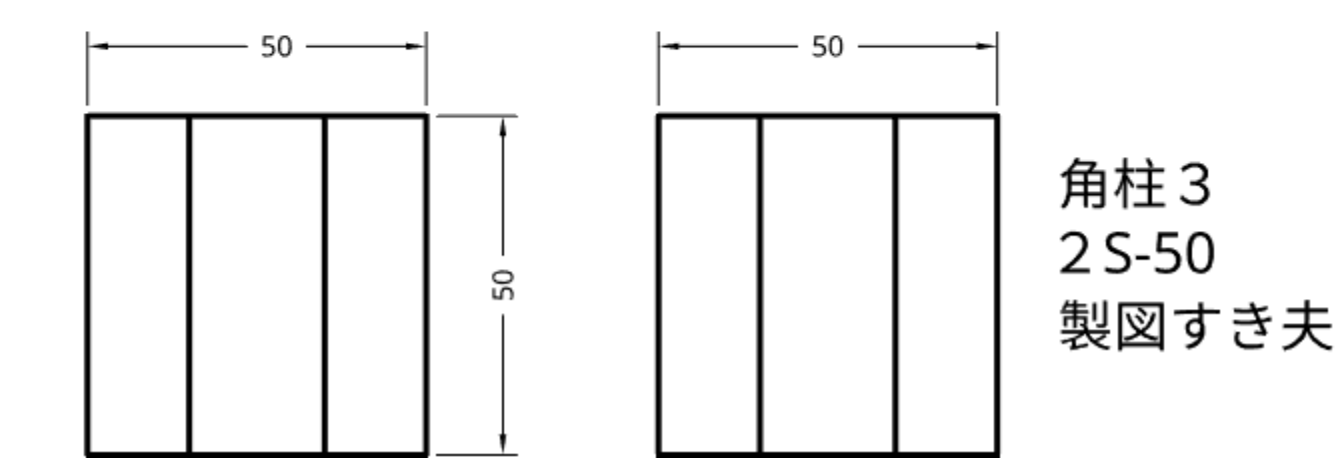

My Onshape に入る(角柱3)

#### • My Onshapeが表示される

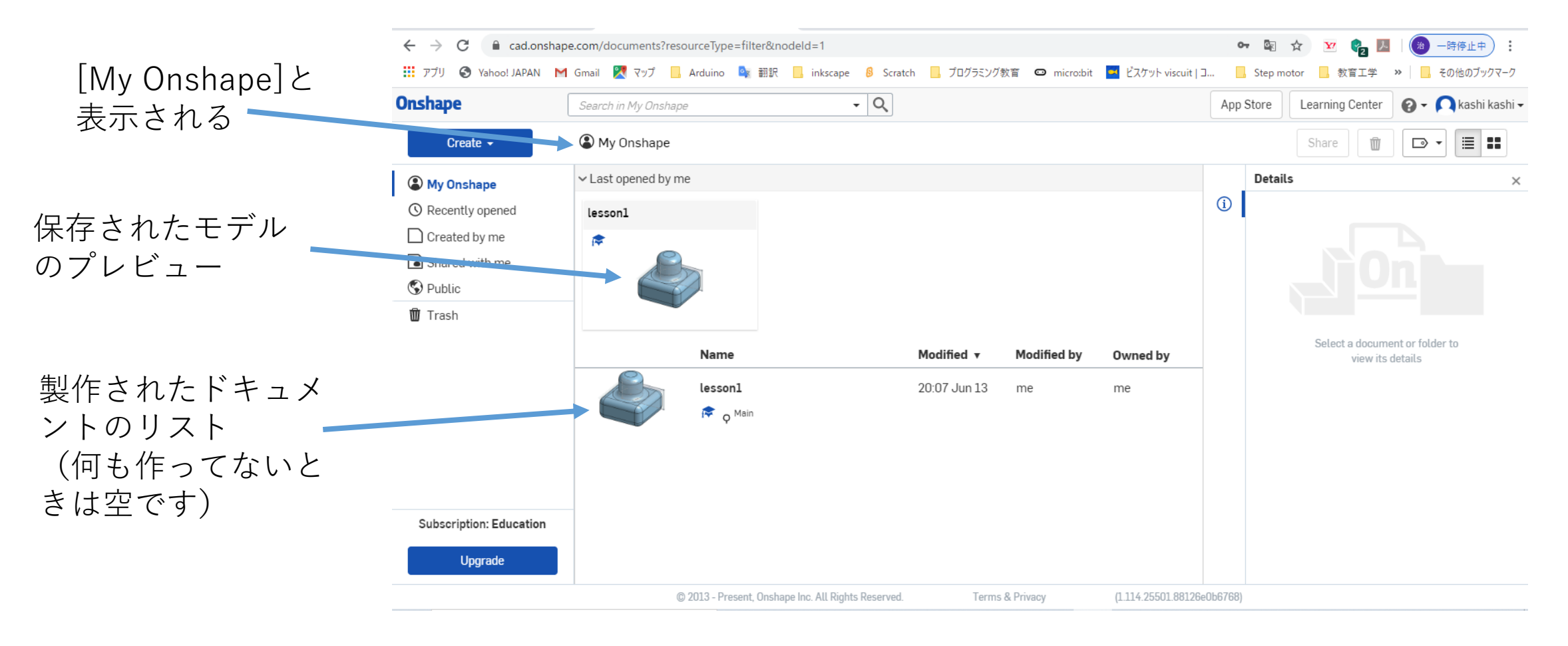

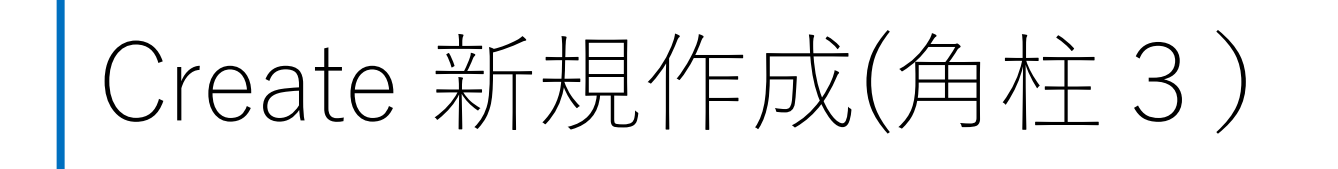

• モデルを新規作成するには、My Onshapeの左上のCreateボタ ンを押す **Onshape** Search in My Unshaj

Createボタンを押す –– Ny Onshape Create v

• 現れたリストからDocumentを **Onshape** Search in My Onshape Documentを選択する 選択する Create  $\sim$ Create a document, folder, or label, or import files • Document名を入力する on Document...  $\vee$  Last opened by me □ Folder... Document名を入力するlesson2 t Import files... 豦 New document  $\times$ **C**B Import from Document name **Untitled documen**  $\Box$  Label...

Cancel

モデル作成をする (角柱3の1)

• 例としてDocument名を角柱2として

• 「Part Studio」(部品単体のワーク

入力し、OKボタンを押す

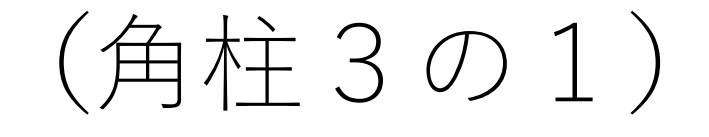

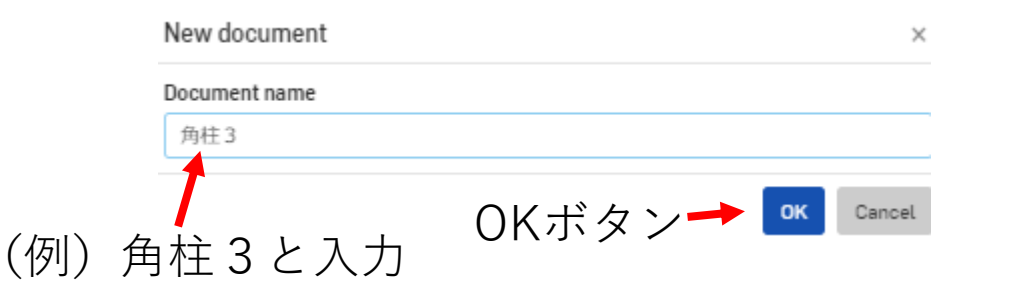

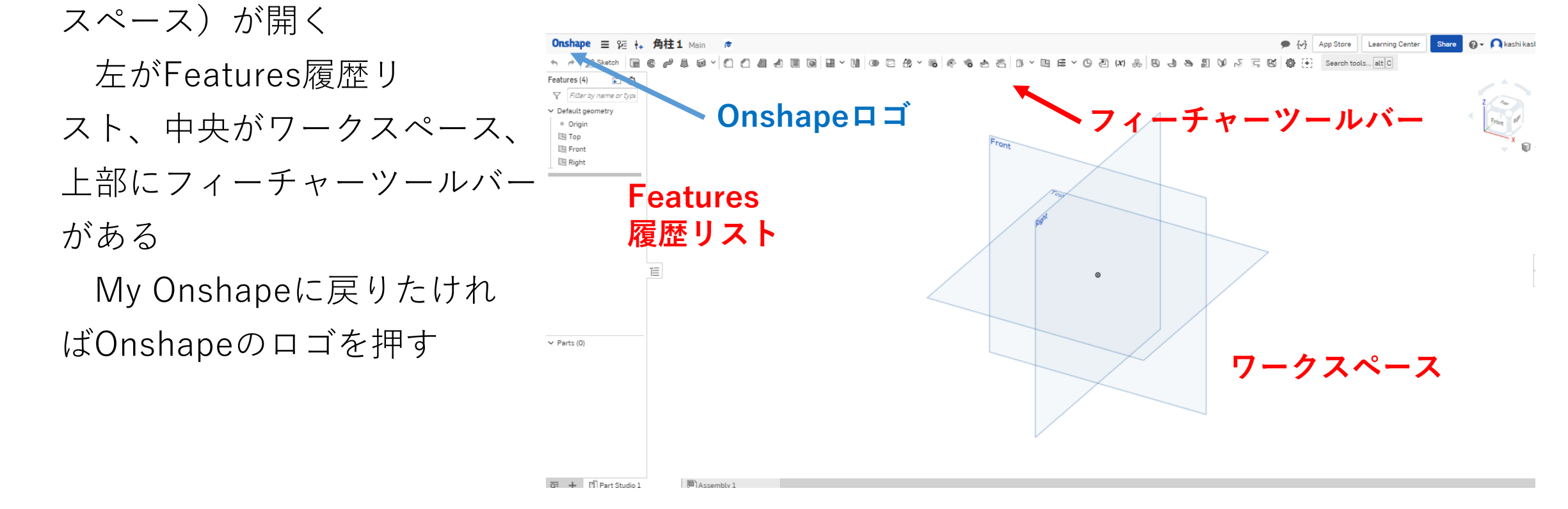

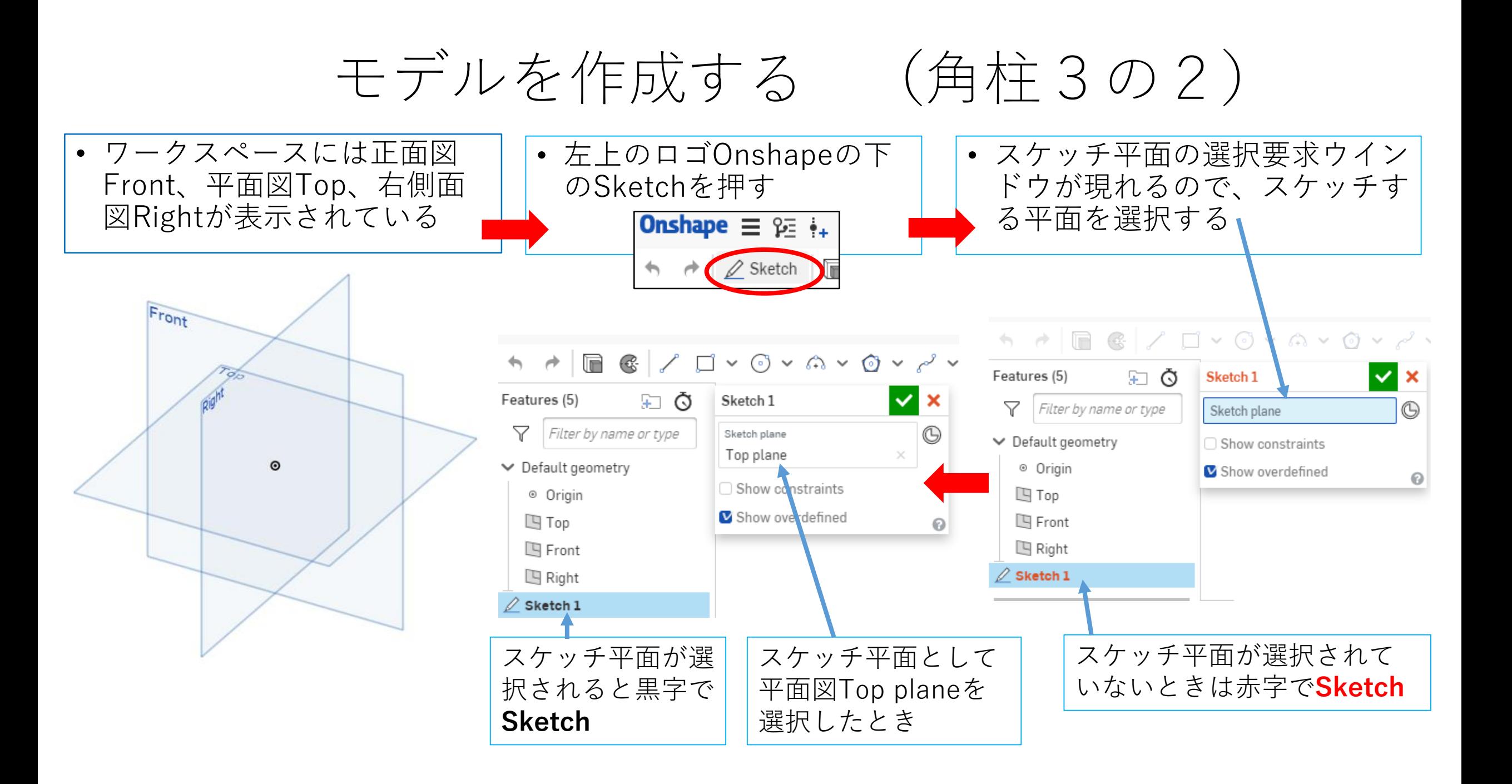

### モデルを作成する (角柱3の3) スケッチ平面が選択されてからモデル作成開始です

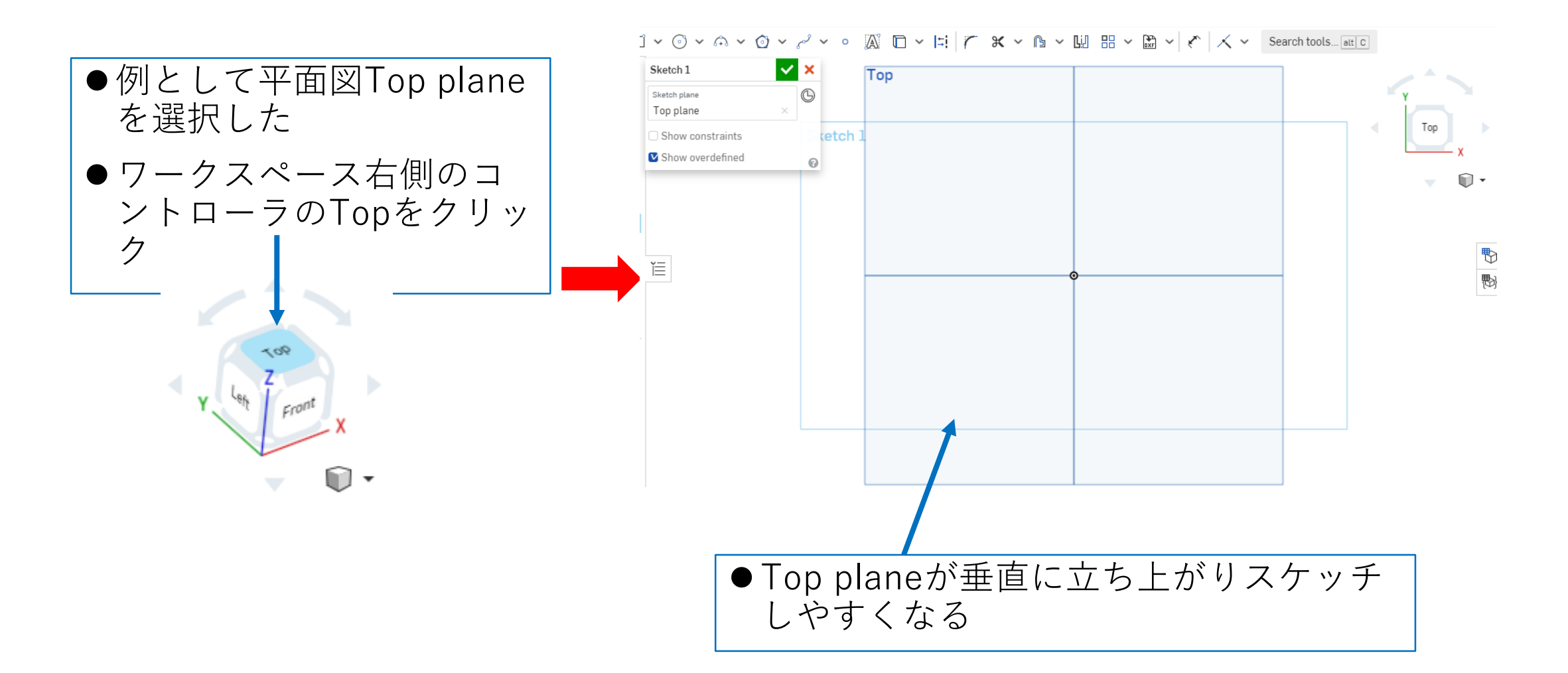

# モデルを作成する (角柱3の4)

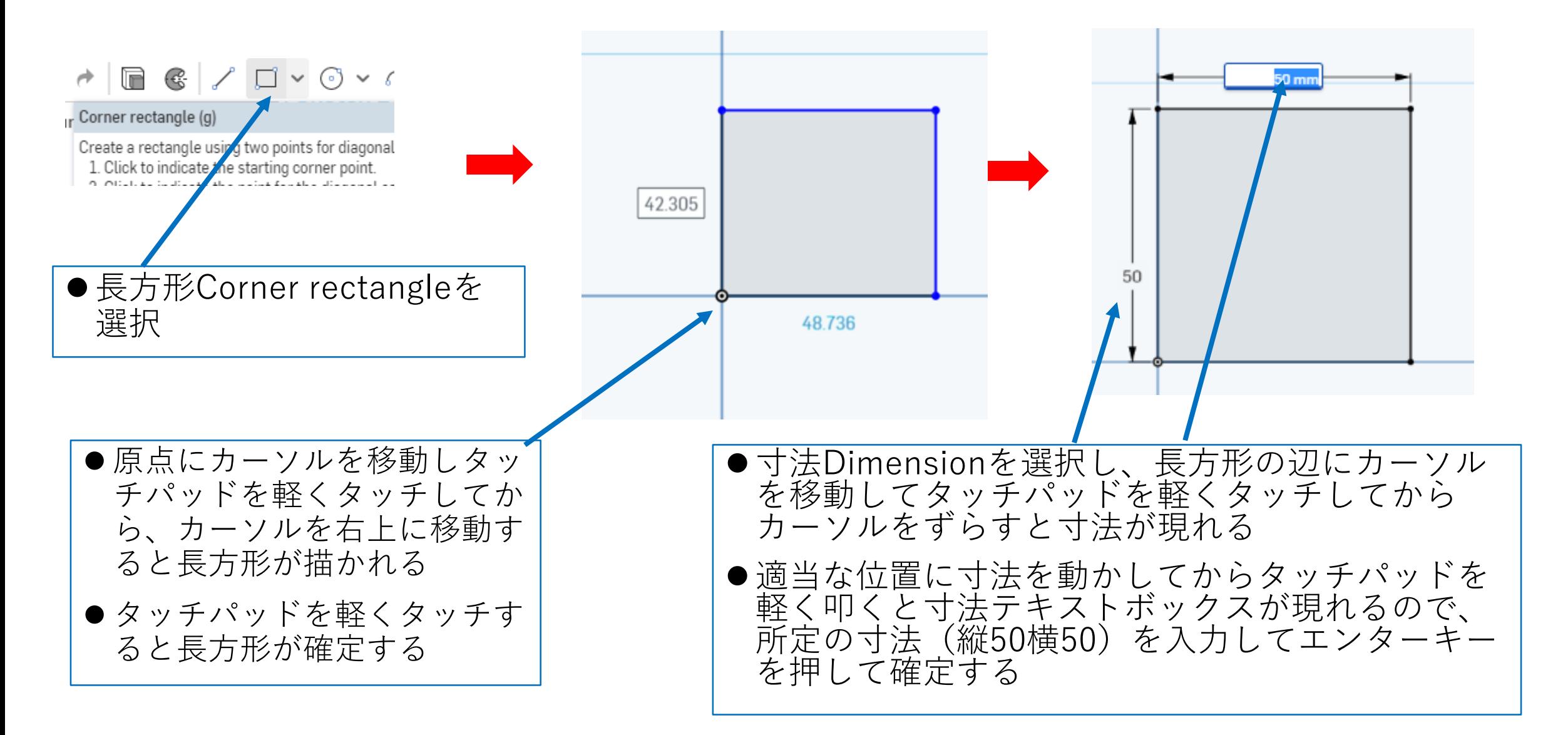

### モデルを作成する (角柱3の5) 押し出しExtrudeします

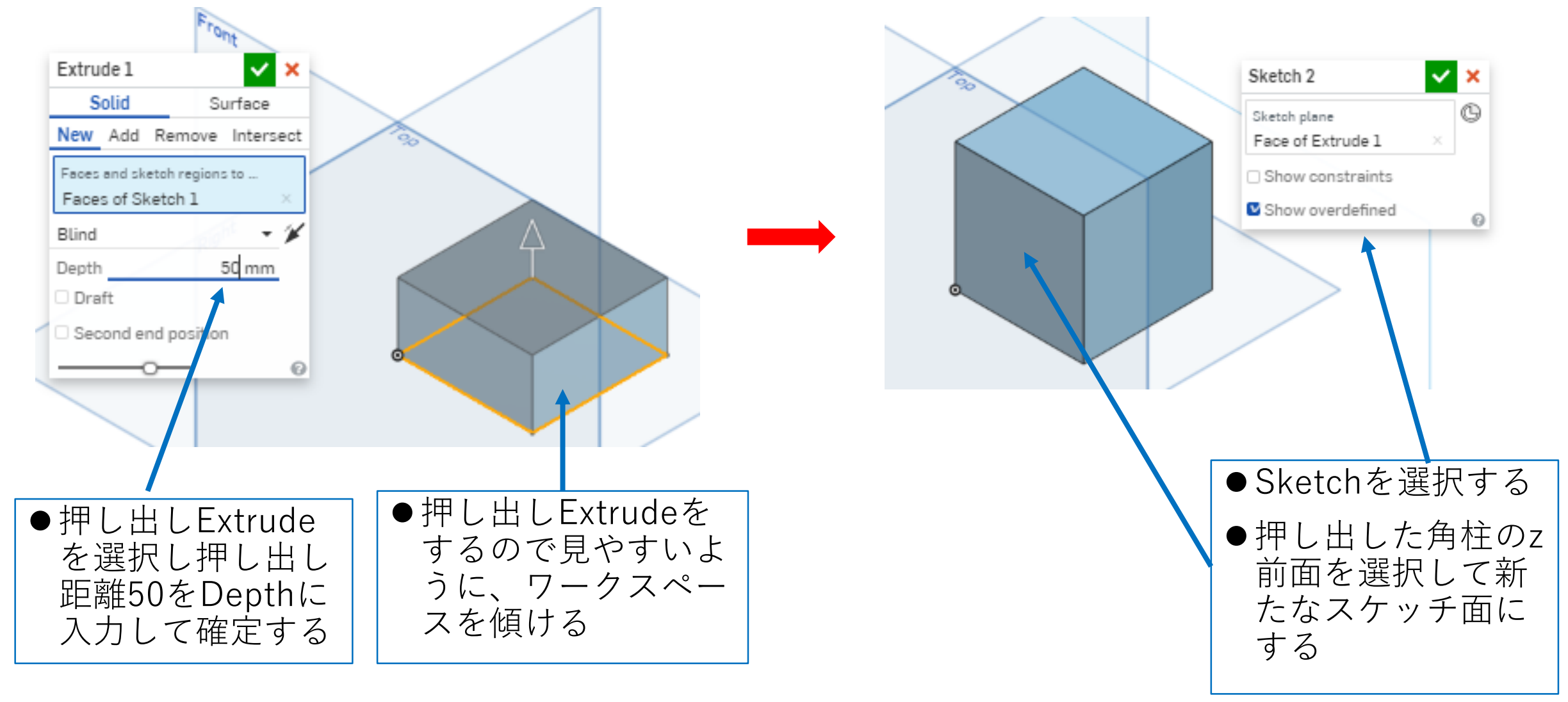

### モデルを作成する (角柱3の6) もう一段押し出しExtrudeします

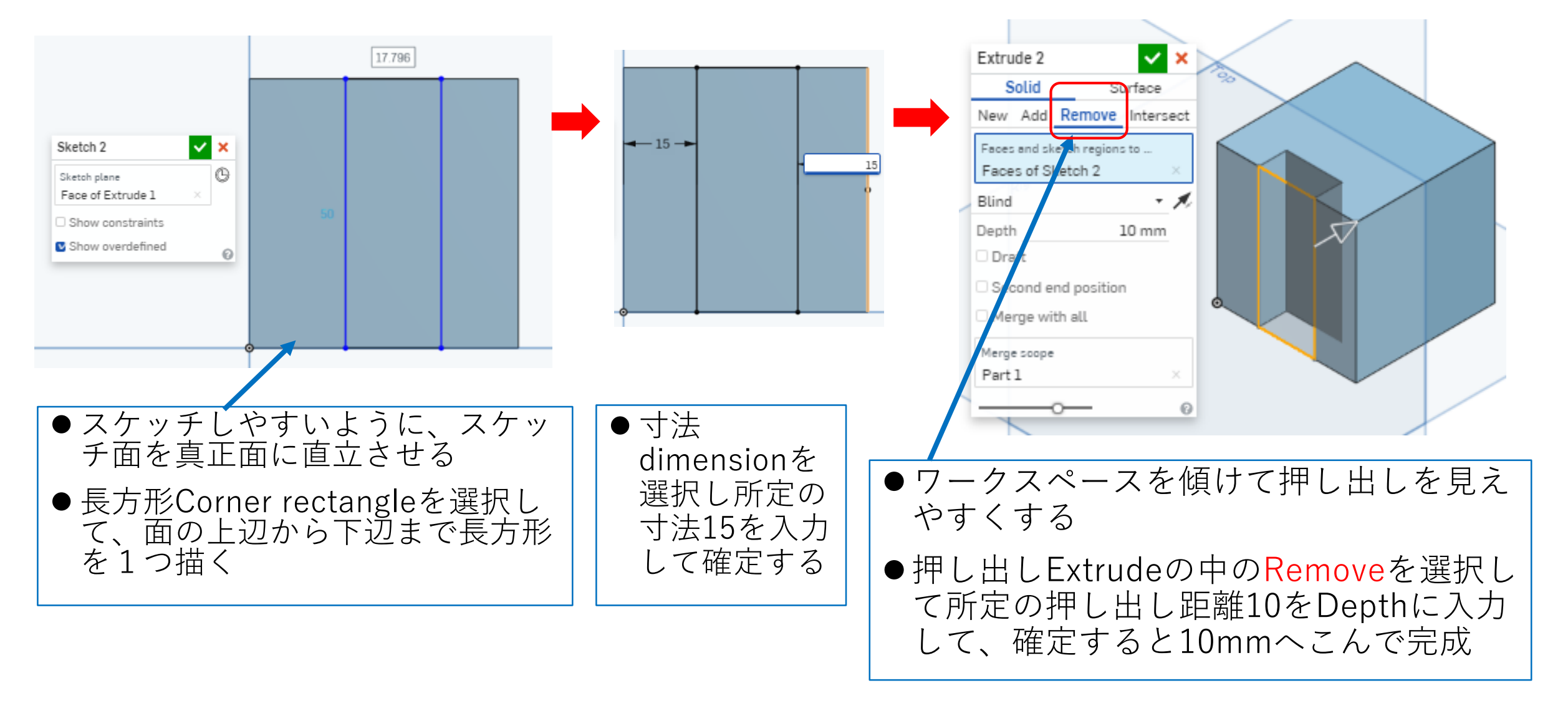

### モデルを作成する (角柱3の7) もう一段押し出しExtrudeします

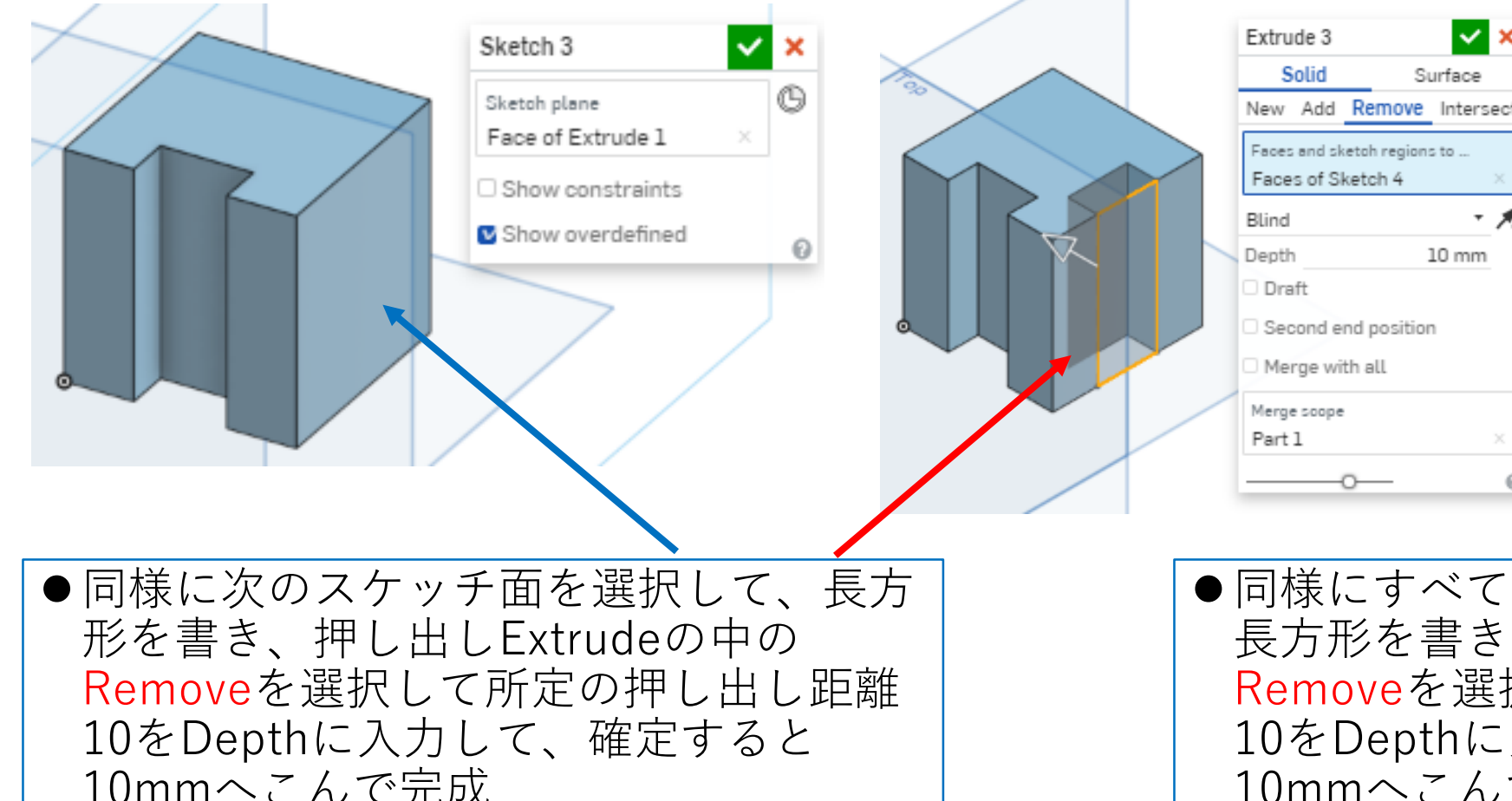

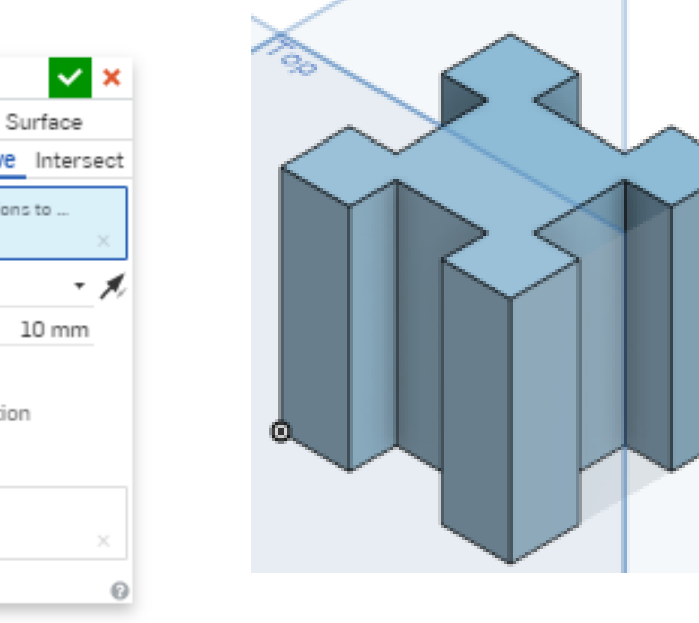

10mmへこんで完成

●同様にすべてのスケッチ面を選択して、 長方形を書き、押し出しExtrudeの中の Removeを選択して所定の押し出し距離 10をDepthに入力して、確定すると 10mmへこんで完成